https://support.wallbox.com/fr/knowledge-base/comment-lier-modifier-une-carte-rfid-wallbox-a-votre-compte-mywallbox-ou-a-un-compte-utilisateur/ 1/2

## Comment lier/modifier une carte RFID Wallbox à votre compte myWallbox ou à un compte utilisateur ?

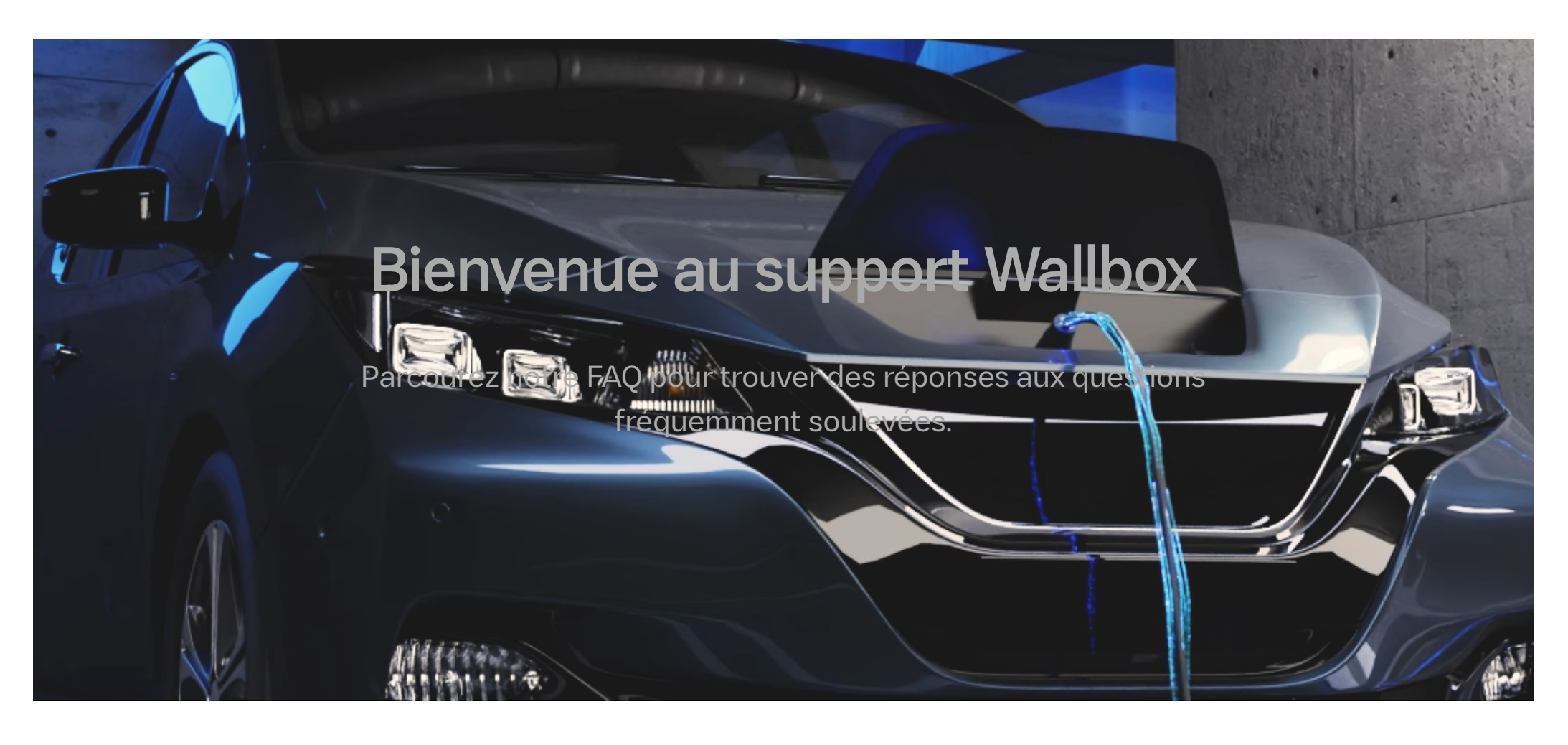

## **Vous pouvez lier une carte RFID Wallbox** à **un compte myWallbox et vous authentifier par RFID pour accéder à un chargeur.**

L'authentification RFID **nécessite que le chargeur ait un accès Internet** afin de mettre à jour les informations sur les utilisateurs autorisés. Veuillez noter que la mise à jour des informations utilisateur après une modification des paramètres du portail myWallbox peut prendre une à deux minutes pour le chargeur.

Seuls les **super-administrateurs et les administrateurs peuvent voir et associer les cartes RFID aux comptes myWallbox**. Les utilisateurs verront uniquement des astérisques au lieu de leurs chiffres de cartes RFID respectives.

## Ajouter ou modifier la carte RFID Wallbox d'un utilisateur

- 1. Connectez-vous au portail à l'aide de vos identifiants, ou **[inscrivez-vous](https://support.wallbox.com/en/knowledge-base/how-to-create-a-mywallbox-account-and-log-in-from-app/)** si vous n'avez pas encore de compte.
- 2. Cliquez sur **Utilisateurs**.
- 3. Cliquez sur l'utilisateur pour lequel vous souhaitez ajouter/modifier la carte RFID Wallbox.
- 4. Dans l'onglet **RFID**, cliquez sur les chiffres pour les modifier. Saisis les **17 chiffres** sur la carte RFID Wallbox de l'utilisateur.

Vous trouverez les chiffres de la carte RFID Wallbox en bas à gauche de la carte.

5. Cliquez sur **Enregistrer**. Le message **« RFID saved »** (RFID enregistré) s'affiche, vous indiquant que le numéro de la carte RFID a bien été modifié. L'utilisateur peut s'authentifier auprès du chargeur utilisant la carte enregistrée.

## Ajouter ou modifier votre propre carte RFID Wallbox

1. Connectez-vous au portail à l'aide de vos identifiants, ou **[inscrivez-vous](https://support.wallbox.com/en/knowledge-base/how-to-create-a-mywallbox-account-and-log-in-from-app/)** si vous n'avez pas encore de compte.

2. Cliquez sur l'icône **Profile** puis sur **Paramètres**.

3. Faites défiler l'écran vers le bas jusqu'à la section **RFID**.

https://support.wallbox.com/fr/knowledge-base/comment-lier-modifier-une-carte-rfid-wallbox-a-votre-compte-mywallbox-ou-a-un-compte-utilisateur/ 2/2

Updated on 11/11/2022

Tagged: [Articles](https://support.wallbox.com/fr/article-tags/articles-fr/)

4. Cliquez sur les chiffres pour les modifier et saisissez les **17 chiffres** de votre carte RFID Wallbox.

Vous trouverez les chiffres de la carte RFID Wallbox en bas à gauche de la carte.

5. Cliquez sur **Enregistrer**. Le message **« RFID saved »** (RFID enregistré) s'affiche, vous indiquant que le numéro de la carte RFID a bien été modifié. Votre carte RFID est maintenant associée à votre compte et vous pourrez vous authentifier auprès de votre chargeur.

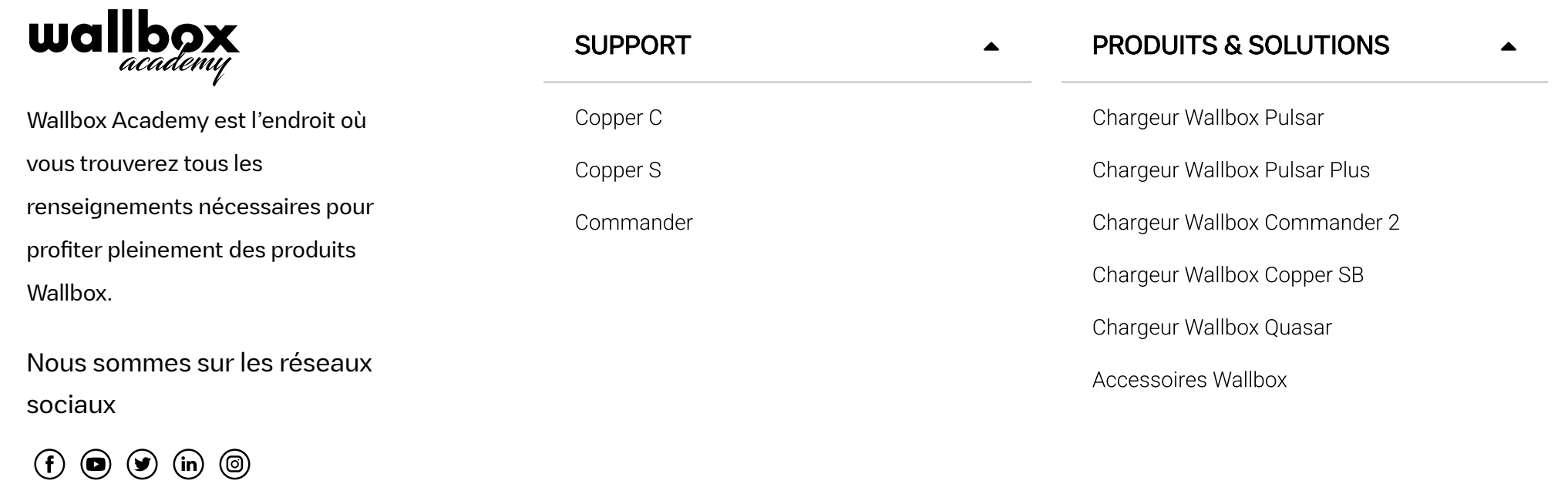

© 2022 Wallbox Academy. Tous droits réservés.

Conditions [d'utilisation](https://support.wallbox.com/fr/conditions-dutilisation/) | Politique de [confidentialité](https://support.wallbox.com/fr/privacy-policy/) | [Cookies](https://support.wallbox.com/fr/cookies-policy/)